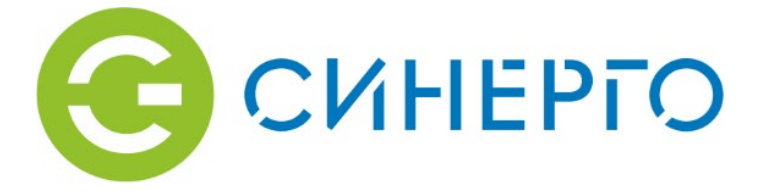

# **РУКОВОДСТВО ПО ЭКСПЛУАТАЦИИ**

**Тепловизионная видеокамера**

**Synergo IPS - IR**

**ТУ 26.51.53.150-02434122-2019**

**Москва 2023**

# **Правовая информация**

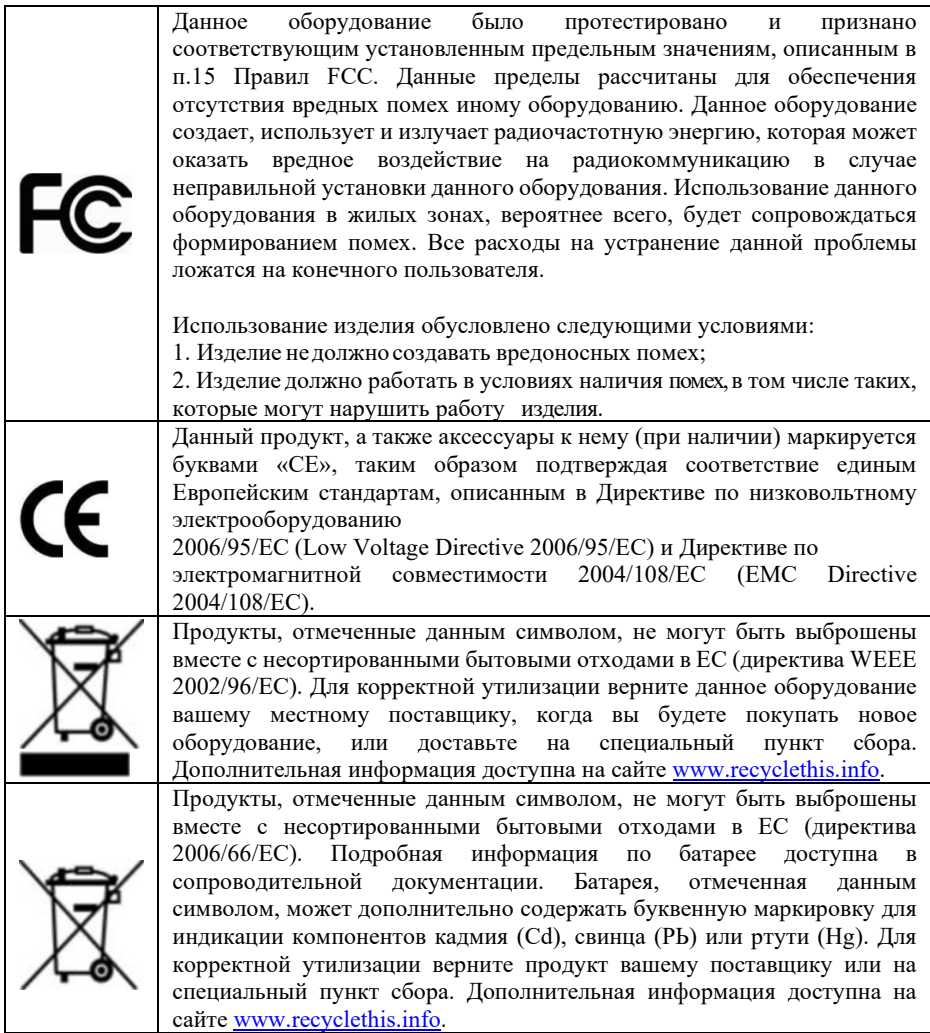

# **Содержание**

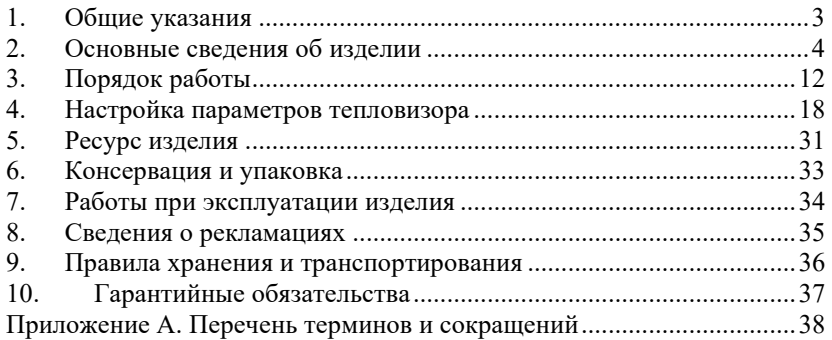

#### <span id="page-4-0"></span>**1. Общие указания**

Данное руководство по эксплуатации предназначено для ознакомления с общими принципами работы, основными техническими характеристиками, порядком работы и технического обслуживания тепловизионной IP-видеокамеры «Synergo IPS - IR» - тепловизионный модуль, (далее – Изделие).

Изделие представляет собой видеокамеру с тепловизионным модулем, которая предназначена для получения изображения объекта в инфракрасном (ИК) диапазоне спектра.

Сенсор тепловизионного модуля выполнен на основе микроболометрической матрицы. В состав изделия также входит объектив с фокусным расстоянием от 25 до100 мм, в зависимости от исполнения, и апертурой F=1.0, работающий в длинноволновой области спектра от 8 до 14 мкм.

Областью применения изделия являются системы мониторинга и охраны различных объектов промышленной и гражданской инфраструктур (например: объекты транспорта, торговли, культурноразвлекательные объекты), изделие предназначено для самостоятельного использования или в составе различных систем безопасности. Изделие может работать в составе любой системы видеонаблюдения.

Продукция соответствует техническим регламентам Таможенного Союза ТР ТС 004/2011 и ТР ТС 020/2011.

### <span id="page-5-0"></span>**2. Основные сведения об изделии**

#### **2.1. Состав изделия**

Изделие состоит из следующих основных частей:

- − блок питания 12 В 1 шт.;
- − блок питания 5 В 1 шт.;
- − вентиляторы системы охлаждения 2 шт.;
- − датчик температуры 1 шт.;
- − каркас внутренний 1 шт.;
- − маршрутизатор ЛВС 1 шт.;
- − контроллер питания и температуры 1 шт.;
- − корпус тепловизионной камеры 1 шт.;
- − модуль тепловизора 1 шт.;
- − объектив атермальный, с германиевыми оптическими элементами 1 шт.;
- − плата компьютера 1 шт.;
- − устройства защиты от импульсных перенапряжений (УЗИП) 1 шт.;
- − элементы нагревательные 3 шт.

Все составные части изделия заключены в прочный герметичный корпус с защитным атермическим стеклом, обеспечивающий сохранение установленных в нем компонентов от воздействия окружающей среды и других внешних воздействий.

#### **2.2. Комплект поставки**

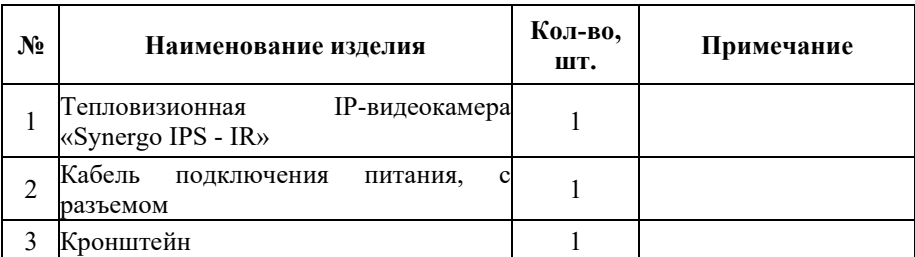

Таблица 1 – Комплект поставки

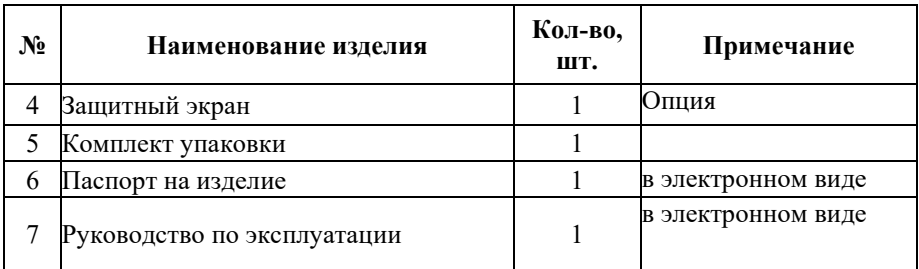

#### **2.3. Подготовка к работе**

#### **Распаковка и осмотр изделия.**

- − проконтролировать визуально корпус изделия на предмет наличия механических повреждений;
- − проконтролировать визуально выходящие из корпуса изделия кабели на предмет целостности защитных изоляционных оболочек;
- − проконтролировать визуально защитное стекло окна объектива на предмет чистоты и механических повреждений (трещин, царапин, сколов и т.п.).

Для очистки защитного стекла **ЗАПРЕЩАЕТСЯ** использовать: ветошь, бумажные салфетки, любые растворители и моющие средства!!!

#### **Рекомендации по монтажу изделия.**

- − для получения наилучшего изображение необходимо направить объективы камеры перпендикулярно солнечным лучам;
- − желательно подключить изделие через силовой кабель к шине заземления.

#### **Подключение изделия.**

- закрепить на корпусе изделия (в соответствии с проектным решением) установочный кронштейн [\(Рисунок](#page-8-0) 1) с помощью болтов, входящих в крепежный набор комплекта поставки;
- − установить кронштейн с изоляторами на опору при помощи стяжек;
- закрепить изделие на вертикальной штанге [\(Рисунок](#page-9-0) 2);
- − установить вертикальную штангу на кронштейн с изоляторами;
- − произвести предварительную настройку угла наклона корпуса изделия с помощью установочного кронштейна;
- − затянуть стопорные болты установочного кронштейна;
- − осуществить подключение оптического кабеля к разъему на корпусе изделия;
- подключить кабель питания изделия к соответствующим клеммам распределительной коробки, установленной в месте подключения на объекте. Подключение проводов кабеля питания осуществлять согласно требованиям правил устройства электроустановок (ПУЭ) и проектного решения.

#### **Назначение внешних разъемов на кабелях.**

1) Разъем питания

Исполнение – разъем на корпус.

Тип разъема – FQ18-3TК (кабельная розетка). Описание контактов разъема представлено в таблице 1.

#### Таблица 2 – Контакты разъема питания

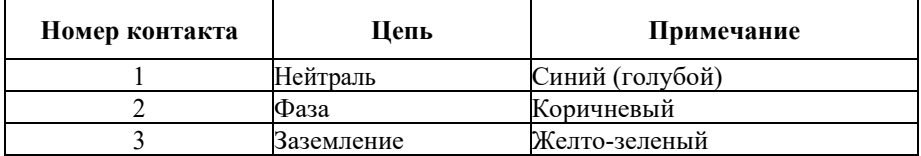

2) Разъем локальной вычислительной сети (ЛВС).

Исполнение – разъем на корпус.

Тип разъема – розетка оптическая ST, в корпусе FQ18.

Подключаемое оптическое волокно – кабель одноволоконный, одномодовый.

<span id="page-8-0"></span>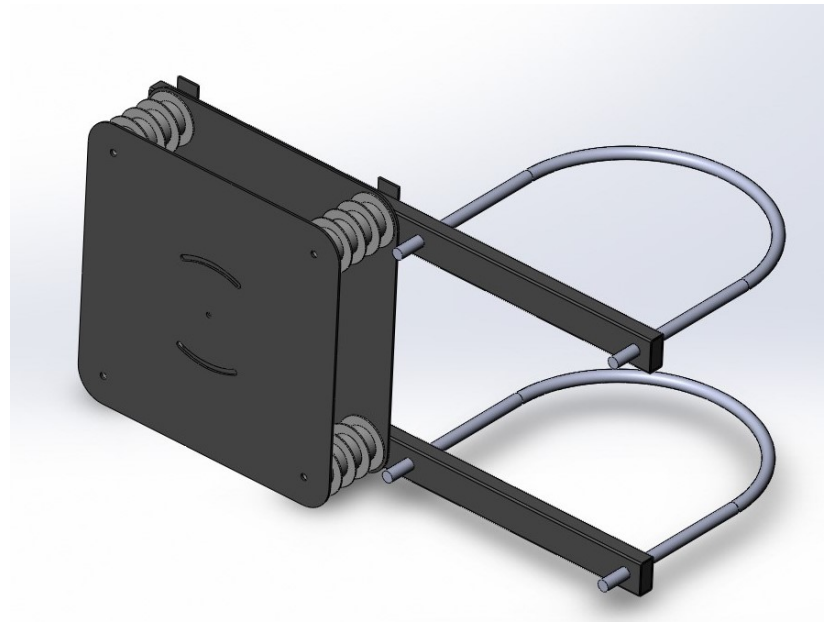

Рисунок 1 – Общий вид кронштейна для установки тепловизионной IPвидеокамеры «Synergo IPS - IR» на опору

<span id="page-9-0"></span>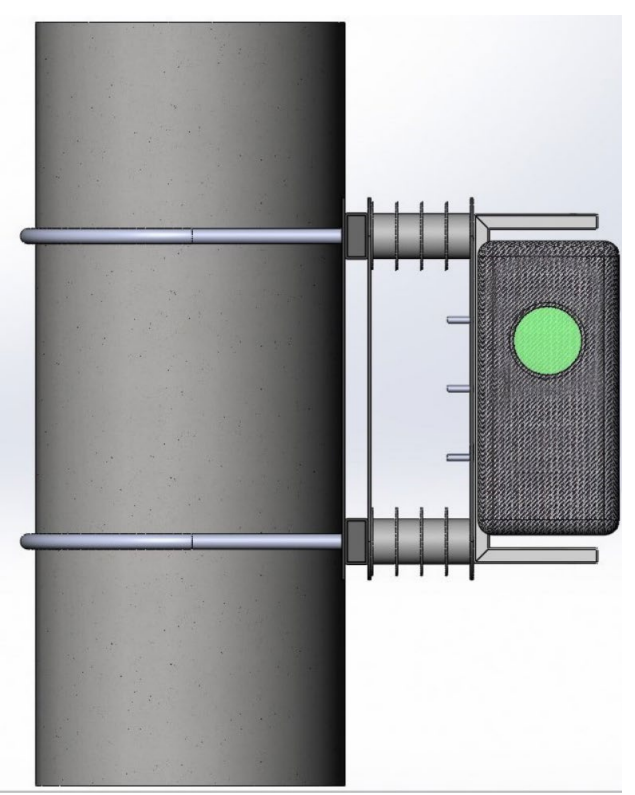

Рисунок 2 – Общий вид тепловизионной IP-видеокамеры «Synergo IPS - IR», установленной на опору

# **2.4. Основные технические характеристики**

Технические характеристики изделия указаны в таблице 3, структурная схема изделия представлена на рисунке 3, общий вид представлен на рисунке 4.

Таблица 3 – Основные технические характеристики

| Наименование параметра   | Значение параметра             |  |  |  |  |
|--------------------------|--------------------------------|--|--|--|--|
| Тепловизор               |                                |  |  |  |  |
| Матрица-детектор         | микроболометр<br>неохлаждаемый |  |  |  |  |
|                          | (Vox)                          |  |  |  |  |
| Спектральный<br>диапазон | от 8 до 14                     |  |  |  |  |
| чувствительности, мкм    |                                |  |  |  |  |
| Разрешение матрицы       | 640x512/384*288                |  |  |  |  |

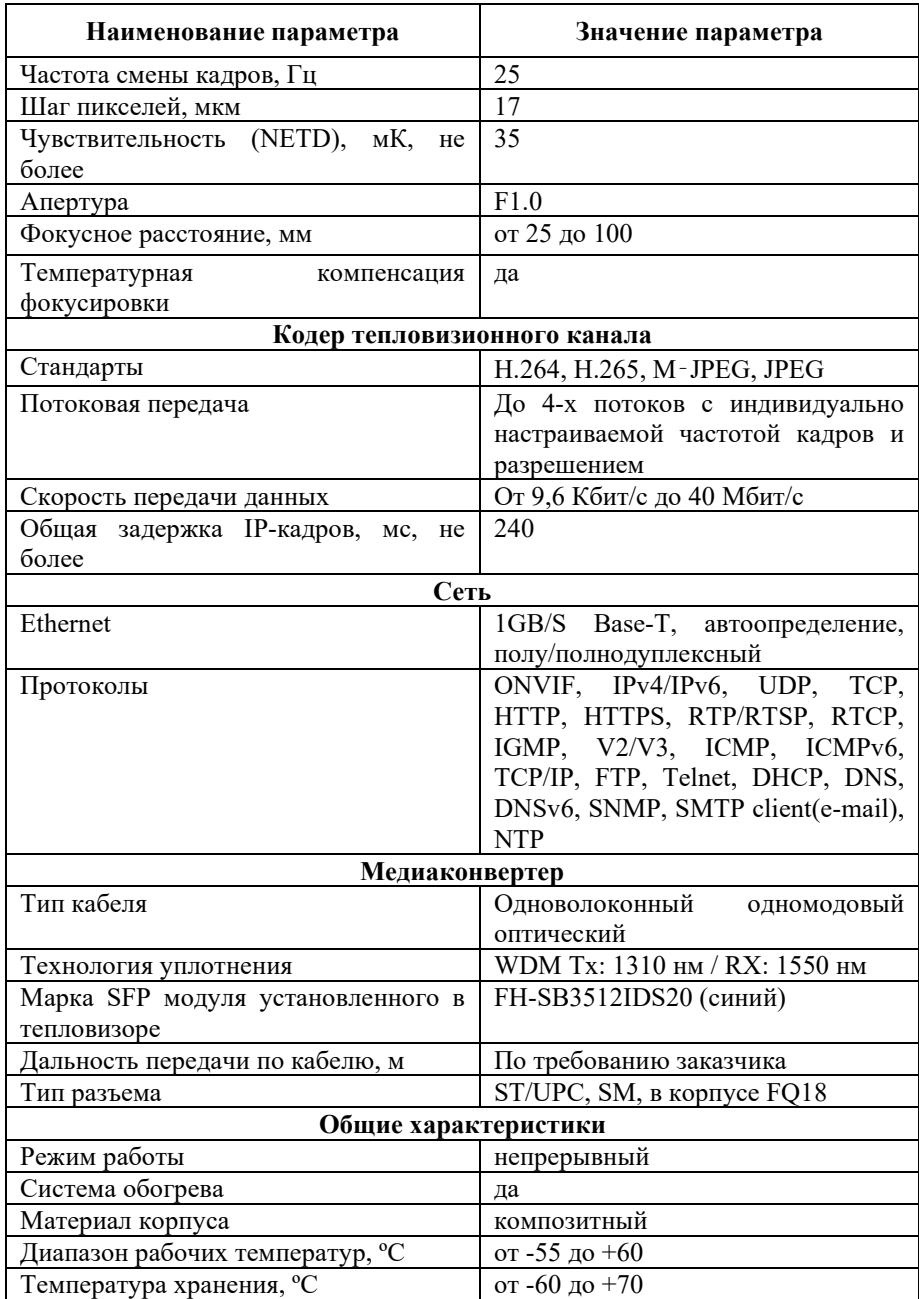

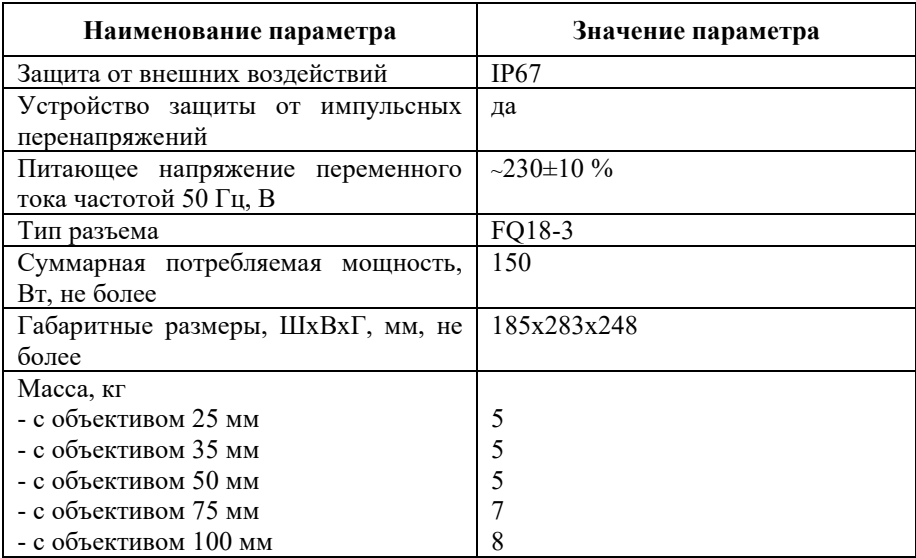

Производитель имеет право без предварительного уведомления вносить изменения в изделие, которые не ухудшают его технические характеристики, а являются результатом работ по усовершенствованию его конструкции или технологии производства.

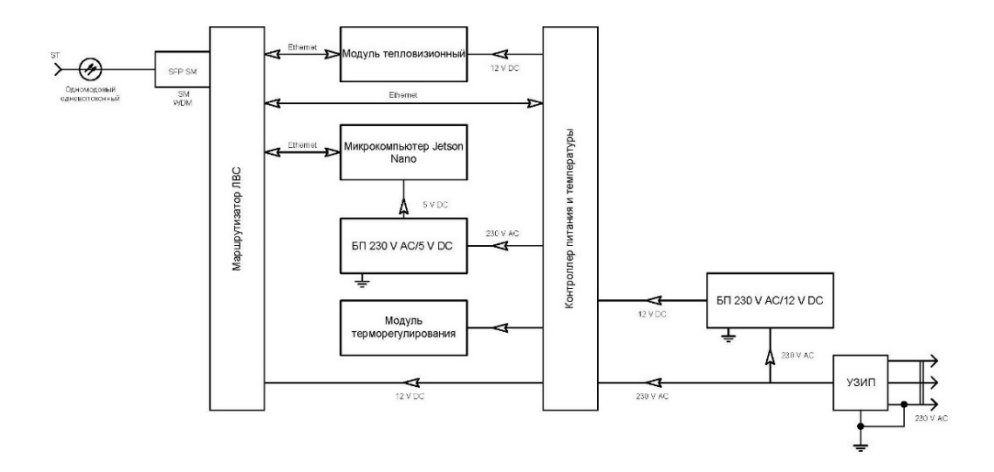

Рисунок 3 – Структурная схема тепловизионной IP-видеокамеры «Synergo IPS - IR», исполнение с оптическим интерфейсом

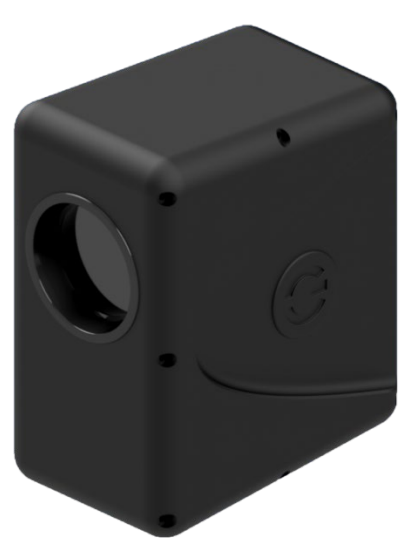

Рисунок 4 – Общий вид тепловизионной IP-видеокамеры «Synergo IPS - IR»

# <span id="page-13-0"></span>**3. Порядок работы**

# **3.1. Требования безопасности**

При включении питания изделие подает одиночный длительный звуковой сигнал и несколько коротких.

При штатной работе звуковые сигналы не подаются. Повторная подача звуковых сигналов означает перезагрузку модулей, которая может быть связана с ошибками в ходе работы.

*При отрицательных температурах запуск изделия осуществляется только после прогрева. Время прогрева зависит от температуры окружающей среды и может составлять до 30 минут с момента подачи напряжения на изделие. В этом случае выдается один длительный звуковой сигнал, означающий подачу питания на изделие. После прогрева выдаются несколько коротких звуковых сигналов, означающих запуск изделия.*

# **Предупреждения**

- При работе с изделием выполнять требования ПУЭ, правил технической эксплуатации электроустановок потребителей (ПТЭЭП), правил по охране труда при эксплуатации электроустановок (ПОТЭУ).
- Эксплуатация изделия должна осуществляться квалифицированным персоналом, имеющим группу по электробезопасности не ниже II.
- При эксплуатации, монтажных и пусконаладочных работах **запрещается** вскрывать корпус изделия. Все подключения выполнять при отключенном электропитании.
- Строго запрещается самостоятельный ремонт изделия и доступ к опломбированным изготовителем местам.
- При использовании изделия, следуйте правилам техники безопасности своей страны и региона. Обратитесь к технической документации для получения подробной информации.
- Изделие должно подключаться к надежному источнику питания закрытого типа с надлежащими уровнями напряжения и силы тока. В основной комплект входит кабель питания. Пользователю запрещается использовать собственные компоненты в цепи питания.
- Во избежание поражения током убедитесь, что все провода хорошо изолированы и имеют заземление электрической цепи. Также удостоверьтесь, что все оборудование, которое будет подсоединено к

изделию, снабжено проводами с качественной изоляцией, заземлено и не представляет угрозы здоровью.

При появлении дыма, запаха гари или шума от изделия,  $\bullet$ незамедлительно выключите питание и отсоедините кабель питания, затем обратитесь в сервисный центр.

# Прелостережения

- Убедитесь, что условия окружающей среды соответствуют заводским требованиям для работы изделия.
- Не рекомендуется размещать изделие в замкнутых пространствах во  $\bullet$ избежание перегрева.
- Убедитесь, что изделие правильно закреплено на стойке или полке. Сильная тряска или падение может привести к повреждению чувствительной электроники внутри корпуса изделия.
- Используйте изделие в сочетании с источником бесперебойного  $\bullet$ питания (ИБП), если это возможно.
- $\bullet$ Выключайте изделие перед подключением или отключением любых внешних устройств.

# 3.2. Начальные настройки

В таблицах 4..6 приведены данные настроек сети для тепловизора по умолчанию.

| $N_2$            | Название модуля     | Адрес во<br>внутренней сети            | Адрес во<br>внешней сети | Примечание |
|------------------|---------------------|----------------------------------------|--------------------------|------------|
| 1.               | Контоллер SynergoTR | 172.16.100.4/29                        | 10.10.10.10/24           | 2 порт     |
|                  |                     | TCP HTTP:80                            | TCP HTTP:7841            |            |
| $\overline{2}$ . | Резерв (Камера)     | 172.16.100.2/29                        | 10.10.10.10/24           |            |
|                  |                     | TCP HTTP:80                            | TCP HTTP:7821            | 4 порт     |
| 2.1              |                     | TCP Onvif:8899                         | TCP Onvif:7822           |            |
| 2.2              |                     | TCP RTSP:554                           | TCP RTSP:7823            |            |
| 3.               | Тепловизор          | 172.16.100.3/29                        | 10.10.10.10/24           | 5 порт     |
|                  |                     | TCP HTTP:80                            | TCP HTTP:7831            |            |
| 3.1              |                     | TCP Onvif:8899                         | TCP Onvif:7832           |            |
| 3.2              |                     | TCP RTSP:554                           | TCP RTSP:7833            |            |
| 5.               | Плата<br>(nVidia)   | компьютера <sup>1</sup> 72.16.100.5/29 | 10.10.10.10/24           | порт       |

Таблица 4 - Параметры настройки сети тепловизора

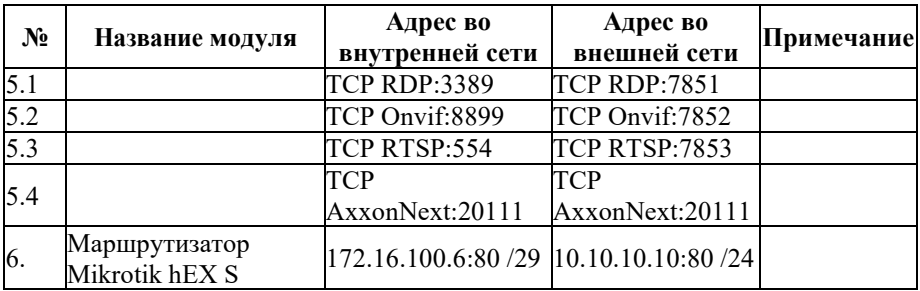

# **Запрещается менять настройки внутренней сети!!!**

Таблица 5 – Параметры настройки внутренней сети

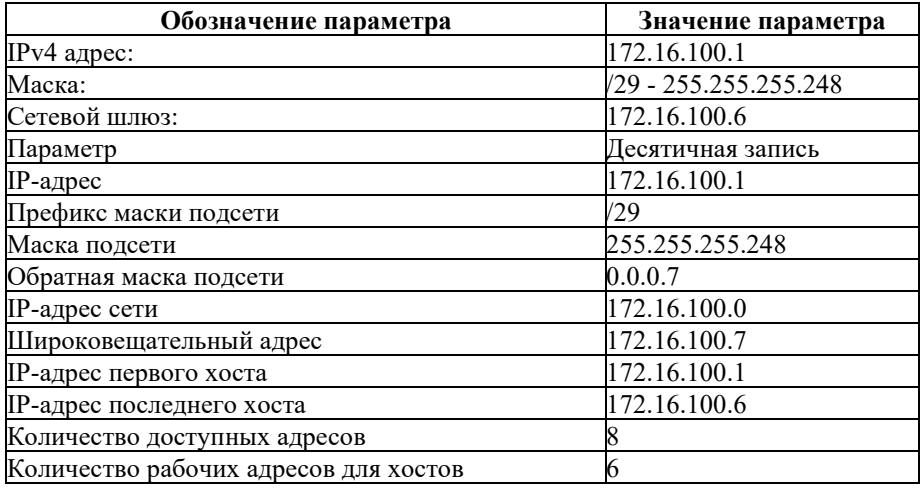

Настройки могут быть изменены согласно требованиям Заказчика во время проведения пусконаладочных работ (ПНР) на объекте.

*При изменении настроек сети необходимо проверить корректность настройки проброса портов через NAT.*

Таблица 6– Параметры настройки внешней сети

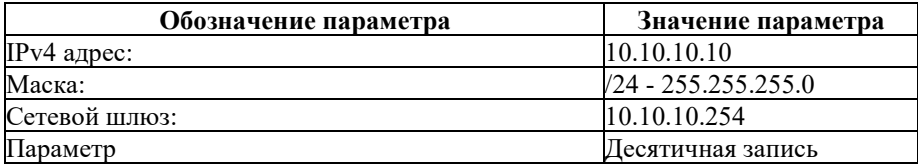

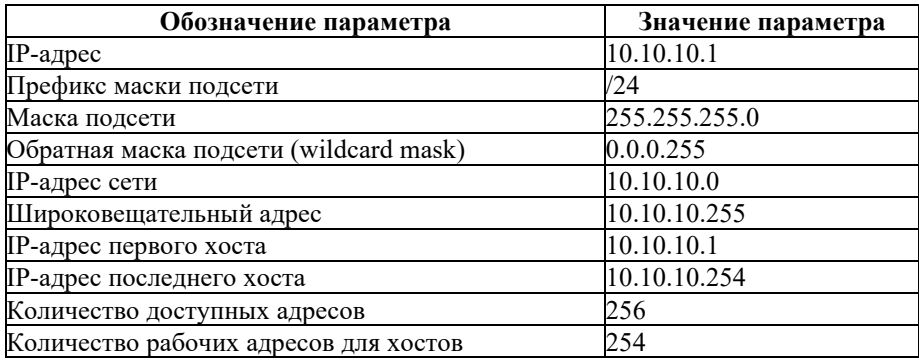

# Таблица 7 – Параметры логина и пароля

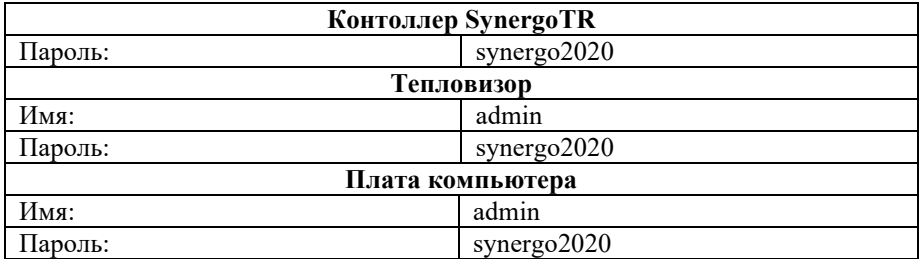

# **Изменение внешнего IP-адреса изделия.**

- 1) Подключить тепловизор к персональному компьютеру (ПК);
- 2) Установить на ПК следующие сетевые настройки [\(Рисунок 5\)](#page-17-0):

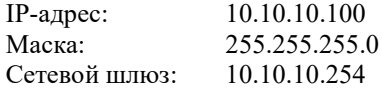

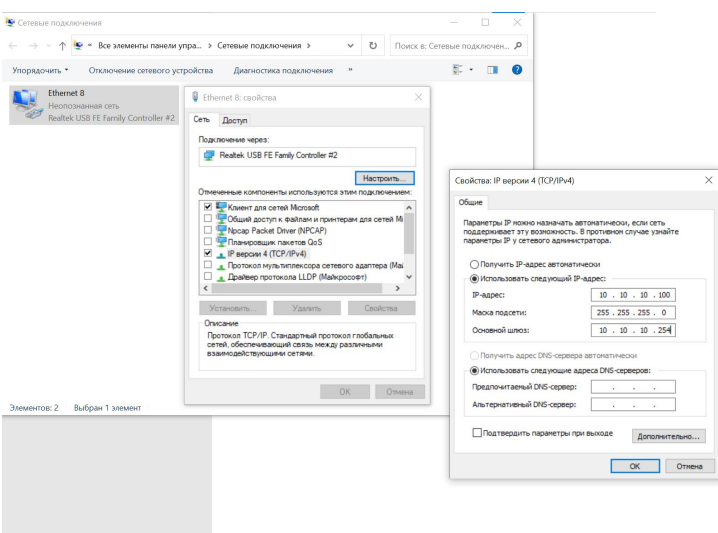

Рисунок 5 – Сетевые настройки ПК

- <span id="page-17-0"></span>3) Включить питание тепловизора;
- 4) Подключить сетевой кабель ЛВС от тепловизионной IP-видеокамеры «Synergo IPS - IR к ПК;
- 5) Запустить RDP на ПК указать адрес подключаемого устройства «10.10.10.10:7851» [\(Рисунок](#page-18-0) 6 и [Рисунок](#page-18-1) 7);
- 6) Ввести логин и пароль: «admin» и «synergo2020», соответственно.

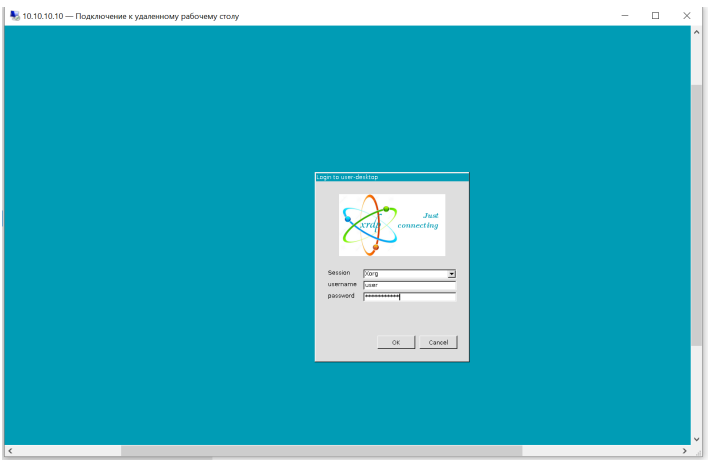

Рисунок 6 – Подключение к удаленному рабочему столу

<span id="page-18-0"></span>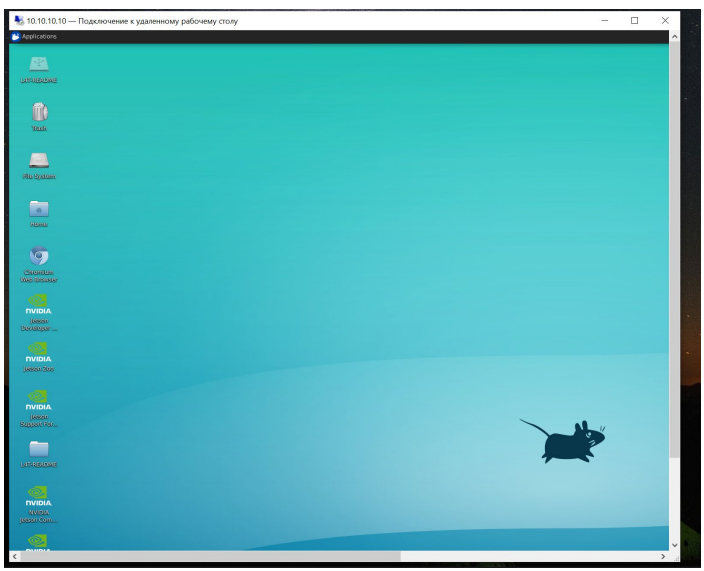

Рисунок 7 – Интерфейс удаленного рабочего стола

# Внимание!!!

<span id="page-18-1"></span>**После проведения настройки и ПНР необходимо изменить пароли авторизации и запретить управление по WAN портам коммутатора.**

# <span id="page-19-0"></span>**4. Настройка параметров тепловизора**

#### **4.1. Настройка параметров сети**

- 1) Отключить ПК от интернета;
- 2) Подключить сетевой кабель ЛВС от тепловизионной IP-видеокамеры «Synergo IPS - IR к ПК через внешний медиаконвертор;
- 3) Открыть свойства сетевого подключения [\(Рисунок 8\)](#page-19-1);

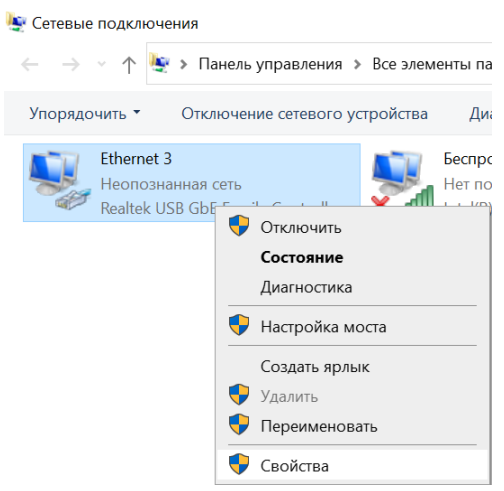

Рисунок 8 – Открытие окна свойств сети

<span id="page-19-1"></span>4) Установить на ПК следующие сетевые настройки [\(Рисунок](#page-20-0) 9):

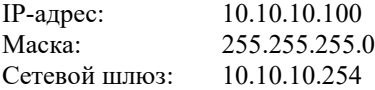

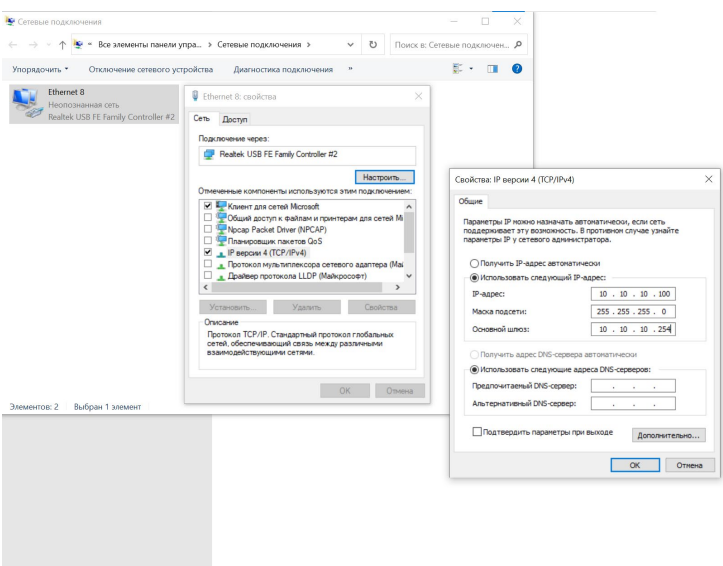

Рисунок 9 – Сетевые настройки

<span id="page-20-0"></span>5) Применить изменения, нажав на кнопку «ОК» каждого окна. ПК настроен.

# **4.2. Настройка параметров тепловизора**

Подключение к настроенному тепловизору:

- 1) Подключаемся по ЛВС к тепловизионной IP-видеокамеры «Synergo IPS – IR» по адресу «10.10.10.10: 7831»;
- 2) Ввести логин и пароль: «admin» и «synergo2020», соответственно [\(Рисунок](#page-21-0) 10), нажать на кнопку «Login»;

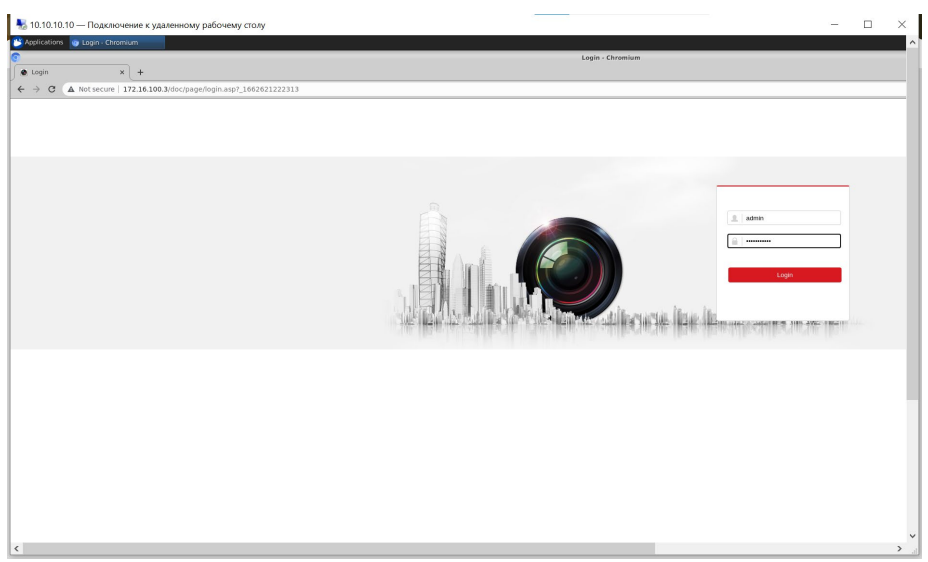

Рисунок 10 – Вход в интерфейс тепловизора

<span id="page-21-0"></span>3) Удостоверится в том, что на экран выводится меню настройки тепловизора [\(Рисунок](#page-21-1) 11).

<span id="page-21-1"></span>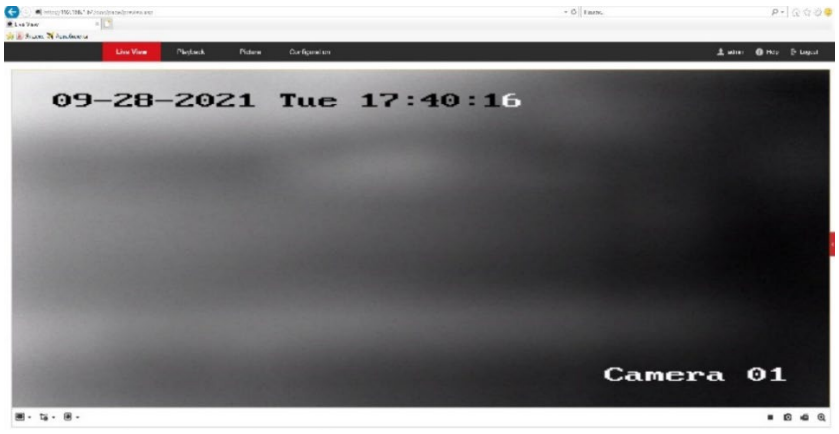

Рисунок 11 – Вывод изображения с тепловизора

# **Предварительная настройка устройств Синерго МСВК/ТВК**

- 1. С помощью WinBox [\(Рисунок](#page-22-0) 12) установить IP-адрес устройства и маску сети (сервер/компьютер для настройки и тепловизор должны быть в одной сети):
	- 1.1. подключение по MAC-адресу:

login: **admin** password: **synergo2020**

2. Установить адрес NTP сервера на необходимый (System -> NTP Client).

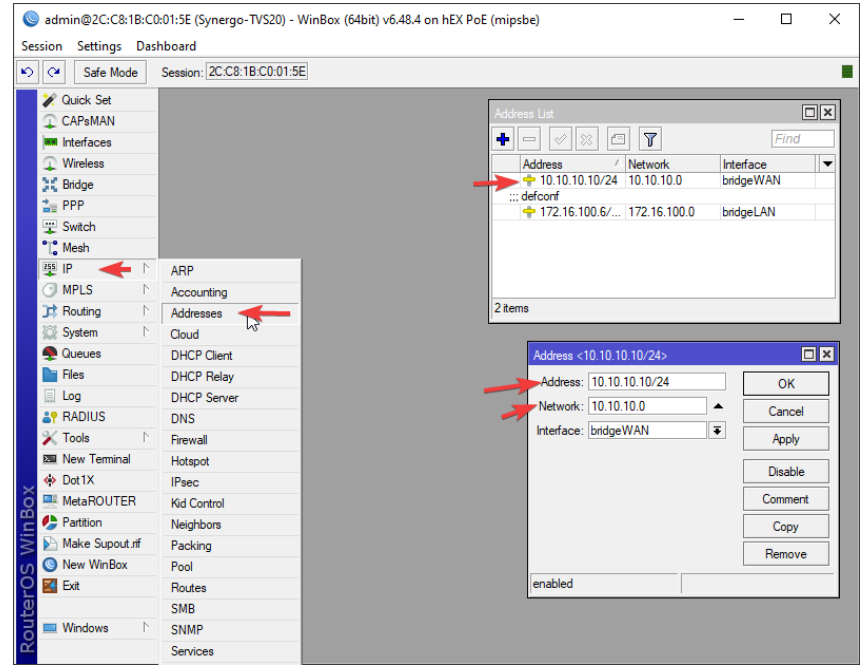

Рисунок 12 – Установка IP-адреса и маски сети с помощью WinBox

<span id="page-22-0"></span>3. Любым удобным способом подключиться по SSH к операционной системе тепловизора (далее будет представлен способ с помощью программы MobaXterm[, Рисунок](#page-23-0) 13):

user: **user** password: **synergo2020** port: **22**

4. С помощью терминального редактора Vi (Рисунок 14), запущенного с root правами:

> в файле /opt/AxxonSoft/AxxonNext/instance.conf в строке NGP ALT ADDR="\${NGP ALT ADDR:-10.10.10.10}"

изменить стандартный IP-адрес на установленный в шаге 1;  $5<sub>1</sub>$ Перезагрузить серверную часть программного обеспечения командой:

sudo systemctl restart axxon-next

<span id="page-23-0"></span>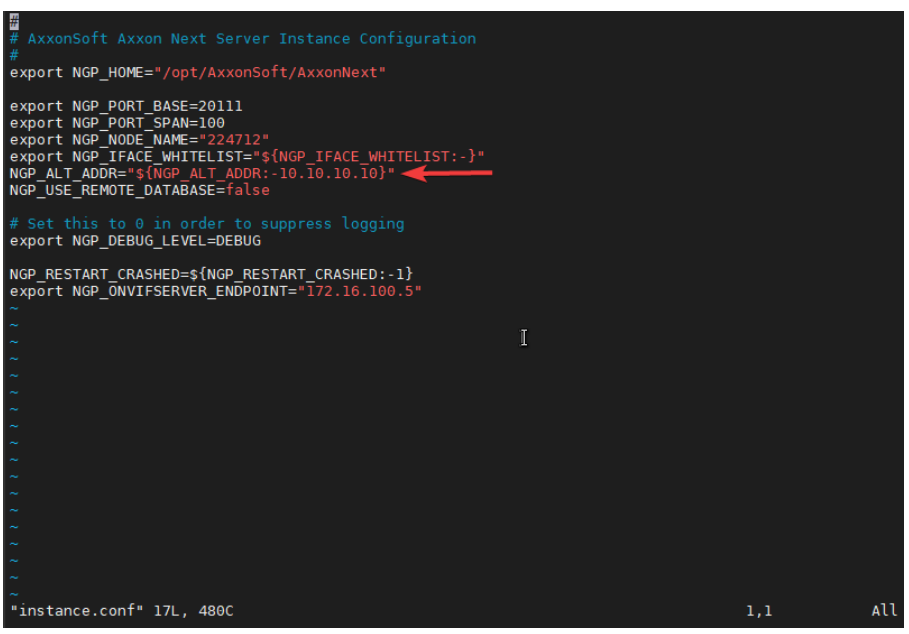

Рисунок 13 – Подключение к операционной системе тепловизора по SSH

|                     | MobaXterm Professional                                                  |                                                                                                    | $\Box$<br>$\frac{1}{2}$ | $\times$              |
|---------------------|-------------------------------------------------------------------------|----------------------------------------------------------------------------------------------------|-------------------------|-----------------------|
|                     | Sessions:<br>Terminal<br>View<br>X server<br>$\bullet$<br>Q<br><b>A</b> | Tools Settings Macros Help<br>$-\frac{1}{12}$<br>$\bullet$<br>$\bullet\bullet$<br>A<br>tĴ<br>ᇣ                                                                      |                         |                       |
|                     | ×ŀ<br>Tools<br>Sessions<br>View<br>Session<br>Servers                   | <b>Session settings</b>                                                                                                    | $\times$ erver          | $\mathcal{O}$<br>Exit |
|                     | Quick connect                                                           |                                                                                                    |                         | Ø                     |
|                     |                                                                         | $\alpha$<br>vå<br>P<br>$\bullet$<br>향<br>E<br>$\bullet$<br>$\overline{\mathcal{C}}$<br>旦<br>$\overline{\mathbf{S}}$<br>$\overline{ }$<br>Ø<br>æ                     |                         |                       |
| $\langle\!\langle$  | <b>De Liser sessions</b><br>10.10.10.10                                 | Rsh<br><b>RDP</b><br><b>VNC</b><br>Serial<br>File<br>Xdmcp<br><b>FTP</b><br><b>SFTP</b><br>Shell<br>Aws S3<br><b>WSL</b><br>Telnet<br><b>Browser</b><br>Mosh<br>SSH |                         | ☆                     |
|                     | $\sqrt{4}$ 10.10.10.10 (1)                                              |                                                                                                    |                         |                       |
| Sessions            | $\boxed{4}$ 10.10.10.11                                                 |                                                                                                    |                         |                       |
| $\bigstar$          | $\boxed{4}$ 10.10.10.12                                                 | Basic SSH settings                                                                                                    |                         |                       |
|                     | 10.10.10.13                                                             | Remote host * 10.10.10.10<br>$\mathbf{z}$<br>Port $\begin{bmatrix} 22 & -1 \end{bmatrix}$<br>Specify usemame                                                        |                         |                       |
|                     | 10.10.10.14                                                             |                                                                                                    |                         |                       |
|                     | $\boxed{4}$ 10.10.10.15                                                 |                                                                                                    |                         |                       |
| A Macros $44$ Tools | 10.10.10.16                                                             | % Network settings<br>Advanced SSH settings<br>o <sup>o</sup> Terminal settings<br>Bookmark settings                                                                |                         |                       |
|                     | 10.10.10.17                                                             |                                                                                                    |                         |                       |
|                     | 10.10.10.18<br>$\overline{\mathbb{R}}$                                  |                                                                                                    |                         |                       |
|                     | 10.10.10.19                                                             |                                                                                                    |                         |                       |
|                     | 10.10.10.20                                                             | Secure Shell (SSH) session                                                                                                    |                         |                       |
|                     | 10.10.10.21                                                             |                                                                                                    |                         |                       |
|                     | $\sqrt{10.10.10.22}$<br>10.10.10.23                                     |                                                                                                    |                         |                       |
|                     | 10.10.10.24                                                             |                                                                                                    |                         |                       |
|                     | 10.10.10.25                                                             |                                                                                                    |                         |                       |
|                     | 10.10.10.26                                                             |                                                                                                    |                         |                       |
|                     | $\sqrt{410.10.10.27}$                                                   |                                                                                                    |                         |                       |
|                     | 10.10.10.28                                                             |                                                                                                    |                         |                       |
|                     | 10.10.10.29                                                             | $\bullet$ OK<br><b>X</b> Cancel                                                                                                    |                         |                       |
|                     | 10.10.10.30                                                             |                                                                                                    |                         |                       |
|                     | 172.16.100.5                                                            | $\mathbf{v}$                                                                                                    |                         |                       |

<span id="page-24-0"></span>Рисунок 14 - Работа в терминальном редакторе Vi

# **Инструкция по настройке ПК Интеллект для работы с устройствами Синерго МСВК/ТВК**

1. В дереве оборудования добавить объект **«Устройство видеоввода»** [\(Рисунок 15\)](#page-25-0):

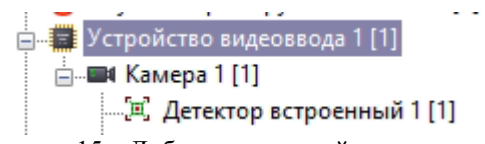

Рисунок 15 – Добавление устройства видеоввода

- <span id="page-25-0"></span>1.1. В поле **«Тип»** выбрать **«ONVIF generic»**;
- 1.2. В поле **«Модель»** выбрать **«generic»**;
- 1.3. В поле **«Прошивка»** выбрать **«auto»**;
- 1.4. В поле **«Сигнал»** выбрать **«PAL»**;
- 1.5. В поле **«Разрешение»** выбрать **«Стандартное»**;
- 1.6. В поле **«IP адрес»** указать предварительно настроенный внешний IP устройства;
- 1.7. В поле **«Порт»** указать порт **«7853»**;
- 1.8. В поле **«Логин»** указать **«root»**;
- 1.9. В поле **«Пароль»** указать **«root»**;
- 1.10. Активировать чекбокс **«Использовать настройки устройства»**;
- 1.11. Нажать кнопку **«Применить»** [\(Рисунок](#page-26-0) 16).

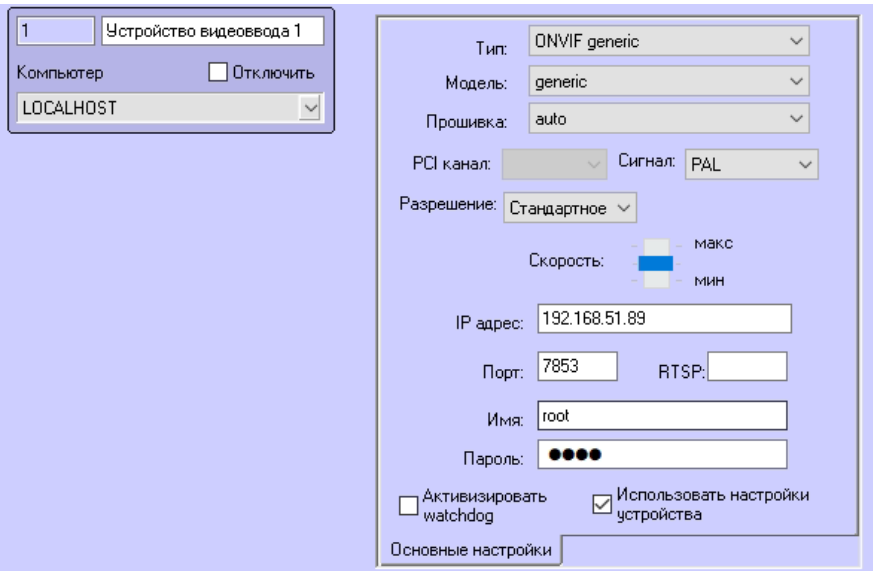

Рисунок 16 – Установка параметров устройства видеоввода

- <span id="page-26-0"></span>2. Под объектом **«Устройство видеоввода»** добавить два объекта **«Камера»** (для ТВК один объект):
	- 2.1. Во вкладке **«Основные настройки»** [\(Рисунок](#page-27-0) 17) в поле **«Номер канала»** указать нужный канал (1 – тепловизор, 2 – камера);
	- 2.2. Отключить чекбокс **«Запись тревог»** (запись тревог реализована с помощью скрипта);
	- 2.3. Во вкладке **«Настройка потоков»** [\(Рисунок 18\)](#page-27-1) выбрать первый поток;
	- 2.4. Нажать кнопку **«Применить»**.

**ВАЖНО! Камеры не должны находиться на охране!**

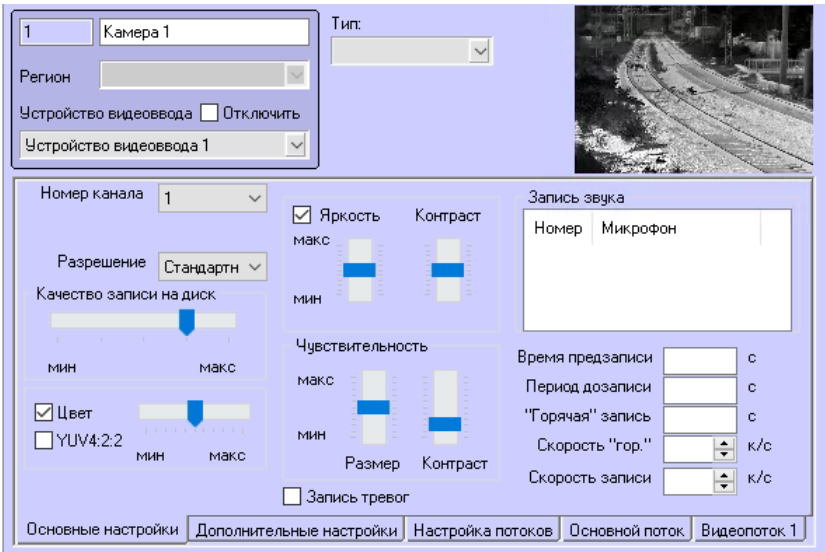

Рисунок 17 – Основные настройки камеры

<span id="page-27-0"></span>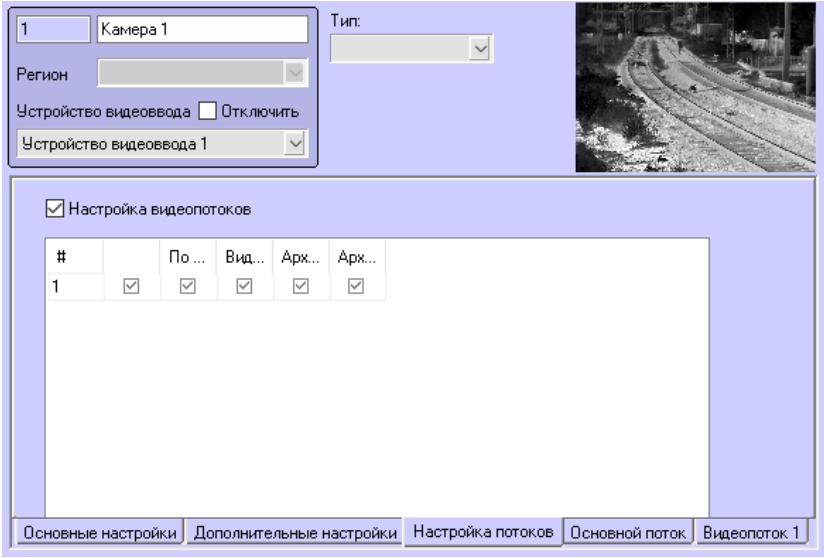

<span id="page-27-1"></span>Рисунок 18 – Настройка потоков камеры

- 3. Под объектом **«Камера»** добавить объект **«Детектор встроенный»** [\(Рисунок](#page-28-0) 19):
	- 3.1. В поле **«id»** указать id детектора (**«longInZone»** долгое нахождение в зоне);
	- 3.2. Отключить чекбокс **«Генерировать тревогу на камере»**;
	- 3.3. Активировать чекбокс **«Показывать события на экране»**;
	- 3.4. Нажать кнопку **«Применить»**.

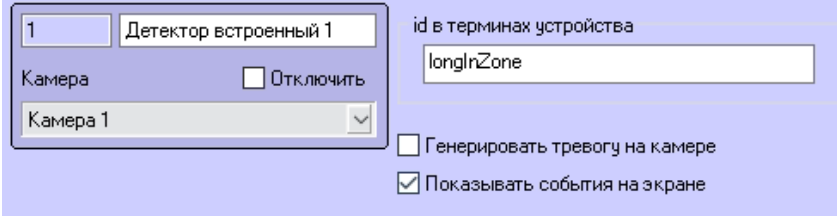

Рисунок 19 – Добавление объекта «Детектор встроенный»

<span id="page-28-0"></span>4. Во вкладке **«Программирование»** создать объект **«Скрипт»** [\(Рисунок](#page-28-1)  [20](#page-28-1)):

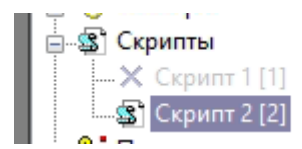

Рисунок 20 – Создание объекта «Скрипт»

- <span id="page-28-1"></span>4.1. Открыть **«Редактор - Отладчик»** [\(Рисунок](#page-29-0) 21);
- 4.2. Скопировать тест скрипта, из приложенного в электронной версии руководства файла «AlarmScript.txt», и вставить скопированный текст в редактор;

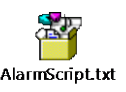

- 4.3. Нажать кнопку **«Сохранить»** и закрыть редактор;
- 4.4. В поле **«Временная зона** указать **«Всегда»**;
- 4.5. В списке объектов указать **«Детектор встроенный»**;
- 4.6. Нажать кнопку **«Применить»**.

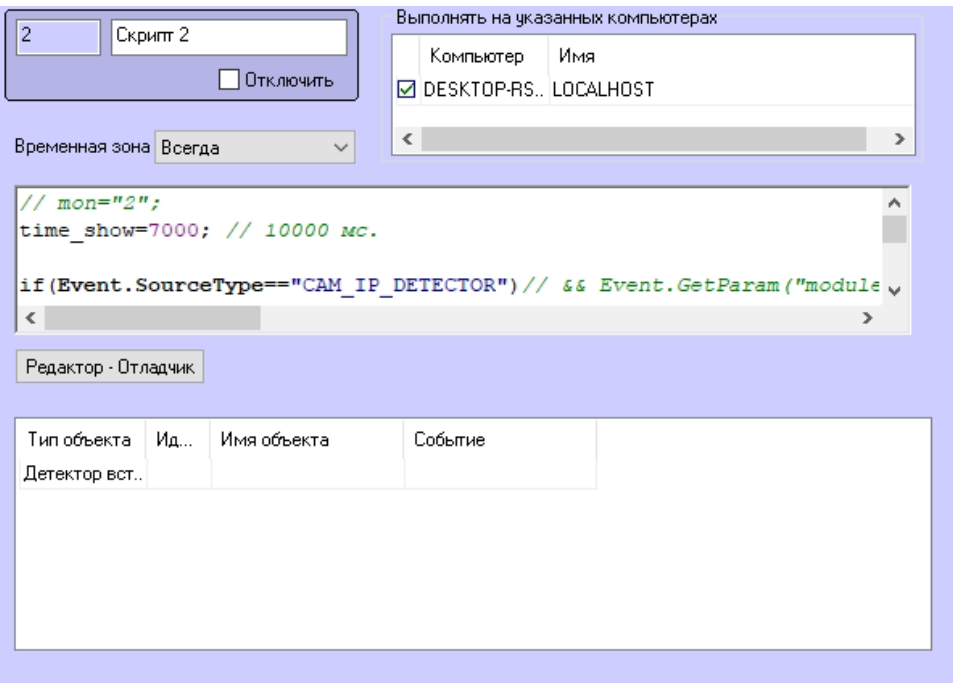

<span id="page-29-0"></span>Рисунок 21– Отладка скрипта

#### **Настройка параметров**

- 1. Для настройки **времени отображение красной «рамки» вокруг объекта внимания** необходимо:
	- 1.1. Завершить работу ПК Интеллект;
	- 1.2. В редакторе реестра в папке:
	- − **HKEY\_LOCAL\_MACHINE\SOFTWARE\WOW6432Node\ITV\I ntellect\Video**
	- − указать в параметре **EmbededDetectorsLifetime** необходимое время в миллисекундах [\(Рисунок](#page-30-0) 22).
	- 1.3. Запустить ПК Интеллект.

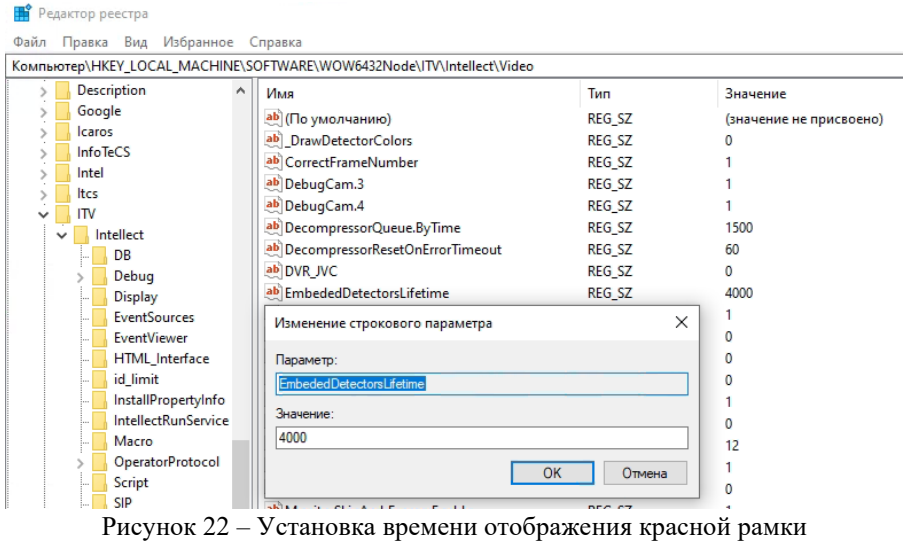

- <span id="page-30-0"></span>2. Для настройки **времени завершения тревоги после последнего события** необходимо:
	- 2.1. Открыть **«Редактор – Отладчик»** созданного ранее скрипта [\(Рисунок](#page-31-0) 23);
	- 2.2. В переменной **«time\_show»** указать необходимое время в миллисекундах;
	- 2.3. Нажать кнопку **«Сохранить»** и закрыть редактор;
	- 2.4. Нажать кнопку **«Применить»**.

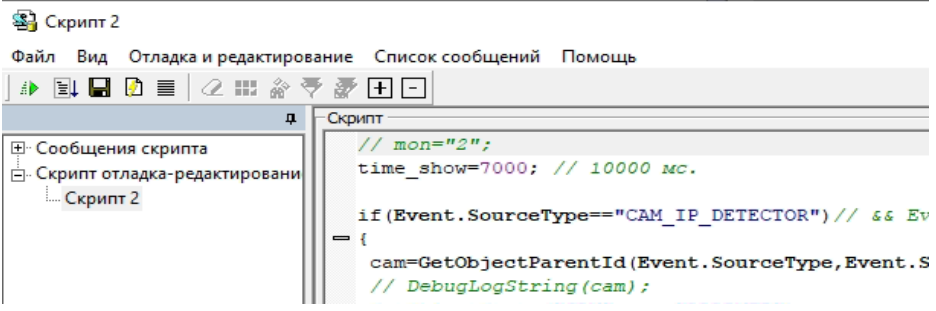

<span id="page-31-0"></span>Рисунок 23 - Настройка времени завершения тревоги

# <span id="page-32-0"></span>**5. Ресурс изделия**

Назначенный ресурс изделия 7 лет (8 лет с учетом времени проведения регламентных работ).

Изготовитель изделия обязуется осуществлять гарантийный ремонт в течение 1 года со дня ввода изделия в эксплуатацию (но не более 18 месяцев от даты отгрузки), при условии, что эксплуатация будет производиться в соответствии с требованиями эксплуатационной документации.

Изготовитель дает гарантию при соблюдении потребителем правильности монтажа, подключения, эксплуатации, транспортировки и хранения.

Сервисное обслуживание изделия на объекте заказчика производится при заключении договора на сервисное обслуживание.

#### **5.1. Техническое обслуживание**

Изделию необходимо проводить регулярное техническое обслуживание (ТО) и планово-предупредительный ремонт. Рекомендуемый регламент:

#### **ТО-1 (ежемесячное)**:

- − произвести внешний осмотр корпуса в месте установки;
- проверить состояние корпуса на предмет сколов, царапин, вмятин ит.п.;
- − провести осмотр состояния разъемов силового и оптического кабелей;
- − проверить наличие заземления корпуса;
- − провести очистку корпуса от пыли и грязи.

# **ТО-2 (квартальное)**:

- − провести ТО-1;
- проверить наличие питающего напряжения на клеммах цепи электроснабжения в соединительной коробке;
- проверить надежность монтажа кабеля передачи данных от разъема на корпусе до точки подсоединения оптического кабеля.

#### **ТО-3 (полугодовое)**:

- − провести ТО-1 и ТО-2;
- − проверить работоспособность изделия используя руководство оператора системы охраны или видеонаблюдения.

# **ТО-4 (годовое)**:

- − отключить кабель питания от изделия;
- снять корпус изделия с места установки, не повредив оптический кабель (кабель должен иметь необходимый запас длины, для обеспечения возможности произведения технического обслуживания на земле). При необходимости – отключить оптический кабель, если место установки не позволяет оставить соединение оптики на месте;
- снять защитный корпус, провести внутренний осмотр компонентов изделия, при необходимости провести очистку, протирку и обеспыливание внутренней поверхности изделия;
- − подключить изделие к ноутбуку специалиста обслуживающей организации. Подключить автономный источник питания. Используя установленную на ноутбуке программу диагностики, проверить работоспособность электронных модулей, схемы микроклимата, режимы работы тепловизионного модуля с объективом, камеры видимого спектра, интерфейсов и протоколов сети передачи данных (СПД), работоспособность блока встроенной видеоаналитики (при наличии) изделия;
- − проверить работоспособность УЗИП согласно ПУЭ;
- − отключить автономный источник питания и ноутбук;
- − собрать корпус изделия (перед сборкой очистить остатки старого герметика, проверить состояние уплотнителя – при необходимости заменить, обезжирить поверхности, нанести слой герметика);
- установить изделие по месту монтажа, сориентировав в необходимом направлении под необходимым углом;
- − подключить кабель питания и оптический (если отключался ранее) кабели;
- − включить изделие;
- − проверить состояние световода оптического кабеля с помощью рефлектометра;
- − проверить работоспособность изделия в составе системы с рабочего места оператора.

Для проведения ТО и планово-предупредительного ремонта иметь запасные части, инструменты и принадлежности (ЗИП), необходимые приборы, инструменты и расходные материалы.

# <span id="page-34-0"></span>**6. Консервация и упаковка**

В случае не введения изделия в эксплуатацию, по истечении 12 месяцев хранения, необходимо проверить индивидуальную упаковку на сохранность защитных свойств.

При получении неудовлетворительных результатов проверки, необходимо письменно проинформировать об этом изготовителя и согласовать с ним перечень работ по консервации изделия.

Консервация изделия предполагает упаковывание проверенного изделия в индивидуальную упаковку, не утратившую своих защитных свойств.

#### <span id="page-35-0"></span>**7. Работы при эксплуатации изделия**

Изделие предназначено для эксплуатации в круглосуточном непрерывном режиме при следующих климатических условиях:

− температура окружающей среды от минус 55 до плюс 60 °С;

− относительная влажность воздуха до 95 %.

Эксплуатация изделия должна осуществляться квалифицированным персоналом, имеющим необходимую группу по электробезопасности.

При оборудовании рабочего места, подготовке к работе и эксплуатации изделия необходимо соблюдать требования безопасности при работах на установках с напряжением до 1000 В.

После вскрытия упаковки необходимо проверить комплектность изделия и провести внешний осмотр наружных поверхностей изделия на отсутствие дефектов и механических повреждений.

#### **Строго запрещается самостоятельный ремонт изделия!!!**

# <span id="page-36-0"></span>**8. Сведения о рекламациях**

При обнаружении несоответствия изделия требованиям, предусмотренным эксплуатационной документацией, как при первичном осмотре, так и в процессе хранения или эксплуатации в пределах гарантийного срока, потребитель может составить рекламационный акт.

При составлении рекламационного акта в нем должны обязательно указываться наименование изделия, его заводской номер, дата установки на месте эксплуатации, число наработанных часов, наименование составной части изделия, вышедшей из строя, адрес, по которому должен прибыть представитель предприятия-изготовителя, номер контактного телефона.

#### <span id="page-37-0"></span>**9. Правила хранения и транспортирования**

#### **Хранение**

Изделие должно храниться на вентилируемых складах при температуре окружающего воздуха от – 60 °С до + 70 °С, относительной влажности воздуха до 80%, атмосферном давлении от 60 до 106,7 кПа (от 450 до 800 мм. рт. ст.).

В помещении для хранения не должно быть пыли, паров кислот и щелочей, агрессивных газов и других вредных примесей, вызывающих коррозию.

#### **Транспортирование**

Транспортирование изделий автомобильным, железнодорожным, водным и воздушным транспортом осуществляют в соответствии с правилами перевозок, действующими на транспорте каждого вида, и требованиями манипуляционных знаков, нанесенных на упаковку.

Изделия транспортируются крытым транспортом в следующих климатических условиях:

- − температура воздуха от 40 °С до + 60 °С;
- − относительная влажность воздуха до 95 %.

Транспортирование изделия воздушным транспортом допускается только в условиях герметичной кабины и при давлении не менее 84,0 кПа (630 мм рт. ст.) и температуре не ниже минус 60 °C.

#### <span id="page-38-0"></span>**10. Гарантийные обязательства**

Предприятие-изготовитель гарантирует нормальную работу изделия в течение 36 месяцев со дня продажи изделия покупателю, что должно подтверждаться соответствующими отметками и печатью в гарантийном талоне/паспорте предприятия-изготовителя, при условии соблюдения покупателем условий эксплуатации, транспортирования и хранения.

Гарантийные обязательства прекращают свое действие в следующих случаях:

- − при появлении неисправностей, вызванных неправильной эксплуатацией или самостоятельными модификациями изделия;
- − при вскрытии потребителем (покупателем) корпуса изделия;
- − при нарушении целостности пломб предприятия-изготовителя (в случае их установки);
- − при отсутствии шильдика с серийным номером изделия (следах смены шильдика и (или) модификации серийного номера);
- − по истечении гарантийного срока эксплуатации.

#### <span id="page-39-0"></span>**Приложение А. Перечень терминов и сокращений**

ЗИП – Запасные части, инструменты и принадлежности;

ИБП – Источник бесперебойного питания;

ИК – инфракрасный;

КМОП – Комплементарная структура металл-оксид-полупроводник;

КМОП-матрица – Светочувствительная матрица, выполненная на основе КМОП-технологии;

ЛВС – Локальная вычислительная сеть;

МСВК – Мультиспектральная IP-видеокамера;

ПУЭ – Правила устройства электроустановок;

ПК – Персональный компьютер;

ПНР – Пусконаладочные работы;

ПО – Программное обеспечение;

ПОТЭУ – Правила по охране труда при эксплуатации электроустановок;

ПТЭЭП – Правила технической эксплуатации электроустановок потребителей;

СПД – Система передачи данных;

ТО – Техническое обслуживание;

УЗИП – Устройство защиты от импульсных перенапряжений;

IE – Internet Explorer;

NAT – Network Address Translation. Технология преобразования сетевых адресов;

WAN – Wide Area Network. Глобальная компьютерная сеть.

Для заметок

Для заметок

ООО «Синерго» 123308, Москва, проспект Маршала Жукова 6 стр.1 Телефон/факс: 8(495)197-77-<sup>55</sup> E-mail: [info@ooosynergo](mailto:info@ooosynergo.ru).ru www.ooosynergo.ru